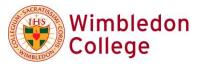

# **Parents' Guide for Booking Appointments**

All appointments for Parents' evenings are to booked online using the SchoolCloud booking system. To access the booking system navigate to <a href="https://wimbledoncollege.schoolcloud.co.uk/">https://wimbledoncollege.schoolcloud.co.uk/</a>

The login page will ask you to enter a login code (this will be sent to you by email from the College), the linked email address we have for you and your son's date of birth.

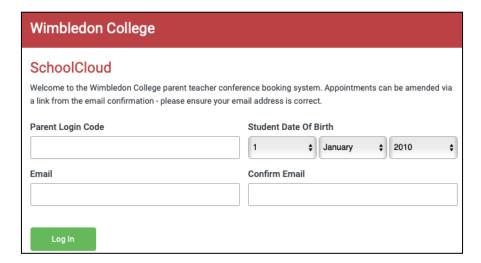

A confirmation of your appointments will be sent to the email address you provide.

Once you have logged in follow the steps outlined in the next few pages to book your appointment slots.

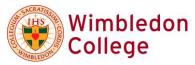

### Step 1

Click on the date you wish to book. If you are unable the evening the click *I'm unable to attend*.

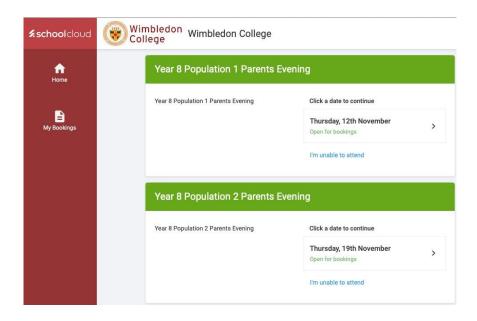

## Step 2

You will then be asked to choose your booking mode

- Choose *Automatic* if you'd like the system to suggest the shortest possible appointment schedule based on the times you're available to attend.
- To pick the times to book with each teacher, choose *Manual*.
- Then press Next. It is recommended that you choose the automatic booking mode when browsing on a
  mobile device.

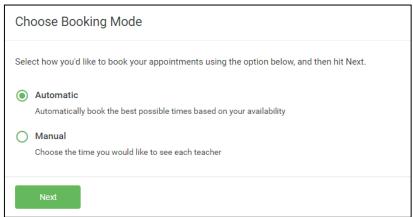

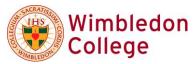

You will then be shown the list of teachers available for appointment

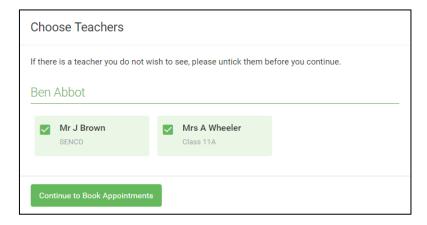

### **Automatic booking**

If you chose the automatic booking mode, drag the sliders at the top of the screen to indicate the earliest and latest you can attend. Select the teachers you'd like to book appointments with. A green tick indicates they're selected. To de-select, click on their name.

If you chose the automatic booking mode, you'll see provisional appointments which are held for 2 minutes. To keep them, choose Accept at the bottom left.

If it wasn't possible to book every selected teacher during the times you are able to attend, you can either adjust the teachers you wish to meet with and try again, or switch to manual booking mode

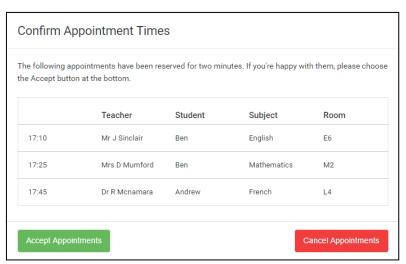

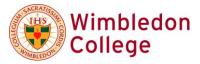

### **Manual Booking**

Click any of the green cells to make an appointment. Blue cells signify where you already have an appointment. Grey cells are unavailable.

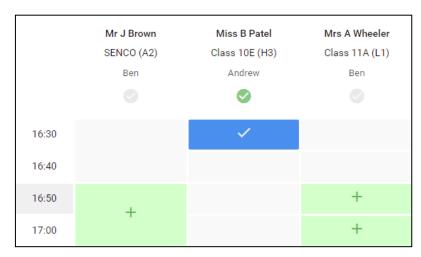

To change an appointment, delete the original by hovering over the blue box and clicking *Delete*. Then choose an alternate time.

Once you're finished booking all appointments, at the top of the page in the alert box, press *click here* to finish the booking process.

All your bookings now appear on the **My Bookings** page. An email confirmation will also be sent and you can also print appointments by pressing *Print*.

Click Subscribe to Calendar to add these and any future bookings to your calendar.

To change your appointments, click on Amend Bookings.

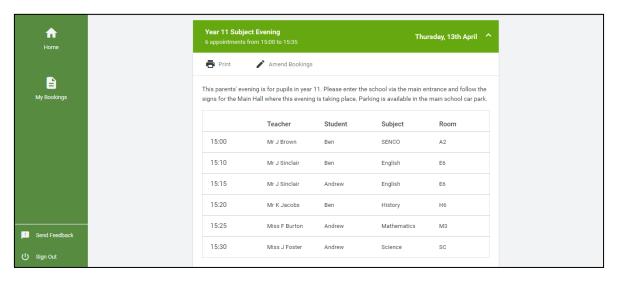